# **U.S.Robotics**

## **USR8200 Firewall/VPN/NAS Quick Installation Guide**

**Front View**

**Package Contents:** • USR8200 Firewall/VPN/NAS • 12VDC power supply • Quick Installation Guide • Installation CD-ROM • One (1) Ethernet cable

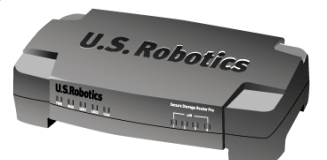

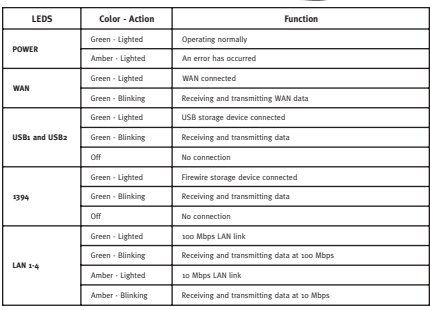

The U.S. Robotics USR8200 Firewall/VPN/NAS can connect easily to any Ethernet-based<br>cable modem or DSL modem. You can verify compatibility by checking to see if your cable<br>or DSL modem is connected to the network adapter i

### **Connecting the USR8200 Firewall/VPN/NAS**

**Note:** For the most updated information, visit: **http://www.usr.com/support**<br>You can also refer to the User Guide on the U.S. Robotics Installation CD-ROM for more<br>detailed information.

## **Prepare for installation**

**Note:** Your model number is 8200. You can find your serial number on the bottom label of the<br>USR8200 Firewall/VPN/NAS and on the side of the package. Write your serial number in the<br>box below. If you ever need to call our

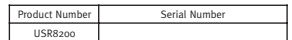

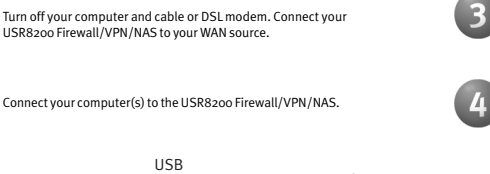

Connect a USB and/or FireWire hard drive, if available. You can also connect a USB printer, if available.

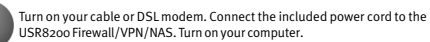

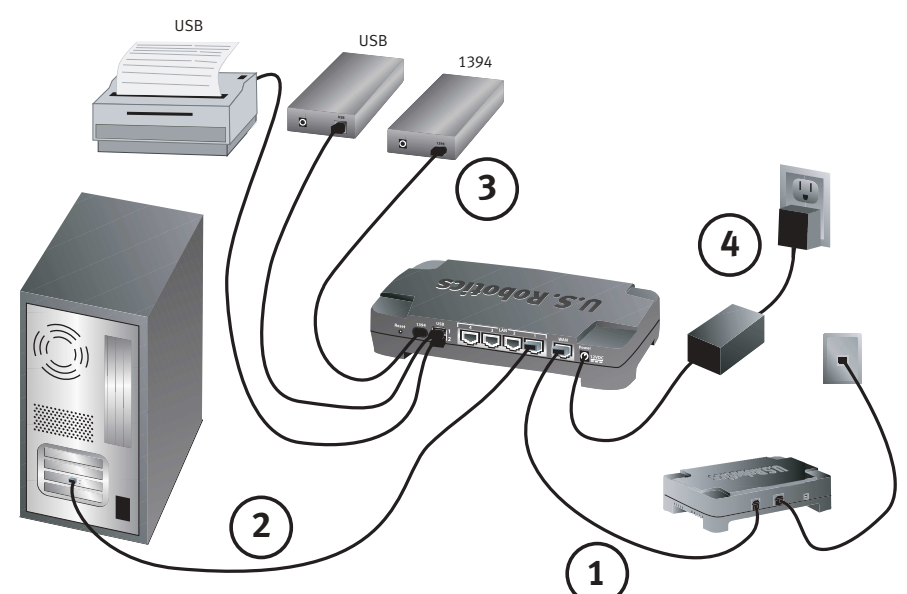

Launch a Web browser. In the location or address line of your Web browser, type **http://192.168.1.1** to access the Web-based Management. This will advance you to the Welcome<br>screen where you can select your corresponding b

This will advance you to the Login Setup screen. Here you will create and enter a user name and password in the corresponding fields. Click **OK**. When the Configuration Utility<br>Iaunches, enter the appropriate information t

**Congratulations!** The installation procedure is now complete.

**I can't connect to the Configuration Utility of the USR8200 Firewall/VPN/NAS.<br>Possible Solution:<br>Make sure all the Ethernet cables are properly and securely connected and the power cord is plugged in.** 

**Possible Solution:**<br>Keep in mind that the user assigned password is case sensitive. Try case variations of the password if you<br>cannot access the utility. I you are still unable to logit the USR8200 Firewall/VPM/MAS, you m

**Possible Solution:**<br>Go to the User Guide on the U.S. Robotics Installation CD-ROM and perform all the steps in the "Before You<br>Begin" section. If you have a Static IP address for your computer and do not select the **Obtai** 

**Possible Solution:**<br>Make sure that your computer is using an IP address that is within the default range of 192.168.1.xxx. Make<br>sure the address of the subnet mask is 255.255.2585.0. If necessary, the Default Gateway shou

**Windows 95, 98, or Me Users:**<br>Click Windows **Start** and then **Run**. Type **winipcfg** and click **OK**. Check the IP Address, Subnet Mask, Default<br>Gateway, and DNS server data to make sure they are correct. If the information **Release All** and then click **Renew All**. **Windows NT, 2000, XP, or 2003 Server Users:**

Click Windows **Start** and then **Run**. Type **cmd** and click **OK**. At the DOS prompt, type **ipconfig /all**. Check the<br>IP Address, Subnet Mask, Default Gateway, and DNS server data to make sure they are correct. If the<br>inform ENTER. If you are still unable to connect to the USR8200 Firewall/VPN/NAS, refer to the ping procedure in the User Guide on the Installation CD-ROM.

**Linux Users:** Login into the system as a super-user, by entering 'su' at the prompt. Type 'ifconfig' to display the network<br>devices and allocated IP's. Type 'pump-i dev', where dev is the network device name. Type 'ifconfig' again<br>to vi

**Possible Solution:**<br>You need to verify the connection setting of your Web browser and that the HTTP Proxy feature of your Web<br>browser is disabled. You need to do this so that your Web browser can read the configuration pa your USR8200 Firewall/VPN/NAS. Launch your Web browser.<br>Internet Explorer users: Click Tools, Internet Options, and then the Connections tab. Select Never dial a<br>connection, click Apply, and then click OK. Click Tools agai

Netscape Navigator users: Click Edit, Preferences, and then double-click Advanced in the Category.<br>window. Click Proxies, select Direct connection to the Internet, and then click OK. Click Edit again, then<br>click Preference

# **I don't know what type of devices I can use with the USR8200 Firewall/VPN/NAS's USB or Firewire ports.**

**Possible Solution:**<br>The USB and FireWire ports on the USR8200 Firewall/VPN/NAS can only be used to connect USB or FireWire<br>storage class devices like hard drives. USB or FireWire moderns cannot be connected to the USR8200

Learn access the Internet.<br>Team Kackets the Internet Cables are connected correctly. This includes the cables<br>Connecting Per USB200 Firewall UVPH/MAS, the modem, and all the computers. Press the reast but<br>Internet located to the documentation for your modem.

# **I do not know how to configure the TCP/IP protocol to work with the USR8200 Firewall/VPN/NAS and I need to know if my IP address is Static or Dynamic. Possible Solution:**

If you have cable or DSL service, you most likely have a Dynamic IP address. You should always check with<br>your service provider to verify this information, since some providers will assign Static IP addresses. If you<br>have

You have the TCP/IP protocol installed, but it is not configured to work with the USR8200 Firewall/VPN/NAS. 1. Click Windows **Start**, **Settings**, then click **Control Panel**.

- 2. Double-click the **Network** icon. Click the **Configuration** tab and select the TCP/IP line that has been
- 
- 
- 
- 
- 
- 
- 
- assigned to your network card. 3. Click the **Properties** button to set the TCP/IP protocol for the USR8200 Firewall/VPN/NAS.
- 
- 
- 
- 
- 
- 
- 
- 
- 4. There are two setting methods to configure the IP:<br>To obtain the IP automatically through the DHCP server, perform the following step: Click the **IP م**الا **Address tab, and select Obtain an IP address automatically**. Th

configuring computers.<br>- To configure the IP manually, perform the following steps:<br>- a.) Click the IP Address tab. Click **Specify an IP address**. Enter values in the IP Address field and in<br>- a.) Click the IP Address tab.

Mask field.<br>b.) Click the **Gateway** tab. Add the IP address of this product (default IP is 192.168.1.1) in the New<br>gateway field and click **Add.**<br>Contact your ISP to get the necessary DNS values. Click the DNS Configuratio After installing the TCP/IP communication protocol, you can use the ping command to check if your computer has successfully connected to the USR8200 Firewall/VPN/NAS. **Are You Still Having Problems?**<br>1. Go to the User Guide on the U.S. Robotics Installation CD-ROM.<br>1. More configuration and troubleshooting information is available in the User Guide on the Installation<br>1. ChROM.<br>2. Go to Many of the most common difficulties users experience have been addressed in the FAQ and<br>Troubleshooting Web pages for your specific product. Your product number is USR8200. You will need to<br>know this to obtain information 3. Contact the U.S. Robotics Technical Support Department. Technical questions about U.S. Robotics products can also be answered by technical support specialists. Country Voice Online Support Hours United States (888) 326-6099 http://www.usr.com/emailsupport 9:00 A.M. - 5:00 P.M., Monday - Friday CST

- installation, configuration, operation and computality with the operator and configuration, and the CASI (CEO) and the CASI (CEO) and the CASI (CEO) and the CASI (CEO) and the CASI (CEO) and the CASI (CEO) and the CASI (C
- 2.1 CUSTOMER assumes full responsibility that this product meets CUSTOMER specifications and requirements.<br>2.2 CUSTOMER is specifically advised to make a backup copy of all software provided with this product.<br>2.
	-
	-

Product Model Number Product Serial Number

- Date Posei of Burchards a bittenburse method.<br>
CASIONE Compare Contribute by the state of the state of the state of the state of the state of the state of the state of the state of the state of the state of the state of t
- 
- 
- 
- 
- 
- 
- 
- 
- NODOTCS Limited Warranty does not by the such that party schware. For the specialist warranty refer to the excellent party of the special special party in the special special special special special special special specia
- 
- 5.3 TO THE FULL EXTENT ALLOWED BY LAW, THE FOREGOING WARRANTIES AND REMEDIES ARE EXCLUSIVE AND ARE IN LIEU OF ALL OTHER WARRANTIES, TERMS, OR CONDITIONS, EXPRESS OR IMPLIED, EITHER IN FACT OR BY OPERATION OF LAW, STATUTORY OR OTHERWISE, INCLUDING WARRANTIES, TERMS, OR CONDITIONS OF MERCHANTABILITY, FITNESS FOR A PARTICULAR PURPOSE, SATISFACTORY QUALITY, CORRESPONDENCE WITH DESCRIPTION, AND NON-INFRINGEMENT, ALL OF WHICH ARE EXPRESSLY DISCLAIMED. U.S. ROBOTICS NEITHER ASSUMES NOR AUTHORISES ANY OTHER PERSON TO ASSUME FOR IT ANY OTHER LIABILITY IN CONNECTION WITH THE SALE, INSTALLATION, MAINTENANCE, WARRANTY, OR USE OF ITS PRODUCTS. 5.4 LIMITATION OF LIABILITY. TO THE FULL EXTENT ALLOWED BY LAW, U.S. ROBOTICS ALSO EXCLUDES FOR ITSELF AND ITS SUPPLIERS ANY LIABILITY, WHETHER BASED IN CONTRACT OR TORT (INCLUDING NEGLIGENCE), FOR INCIDENTAL, CONSEQUENTIAL, INDIRECT, SPECIAL, OR PUNITIVE DAMAGES OF ANY KIND, OR FOR LOSS OF REVENUE OR PROFITS, LOSS OF BUSINESS, LOSS OF INFORMATION OR DATA, OR OTHER FINANCIAL LOSS ARISING OUT OF OR IN CONNECTION WITH THE SALE, INSTALLATION, MAINTENANCE, USE, PERFORMANCE, FAILURE, OR INTERRUPTION OF ITS PRODUCTS, EVEN IF U.S. ROBOTICS OR ITS AUTHORISED RESELLER HAS BEEN ADVISED OF THE POSSIBILITY OF SUCH DAMAGES, AND LIMITS ITS LIABILITY TO REPAIR, REPLACEMENT, OR REFUND OF THE PURCHASE PRICE PAID, AT U.S. ROBOTICS OPTION. THIS DISCLAIMER OF LIABILITY FOR DAMAGES WILL NOT BE AFFECTED IF ANY REMEDY PROVIDED HEREIN SHALL FAIL OF ITS ESSENTIAL PURPOSE. 6.0 DISCLAIMER: S DISCLAIMER: ome countries, states, territories or provinces do not allow the exclusion or limitation of implied warranties or the limitation of incidental or consequential damages for certain products supplied to consumers, or the limitation of liability for personal injury, so the above limitations and exclusions may be limited in their application to CUSTOMER. When the implied warranties are not allowed by law to be excluded in their entirety, they will be limited to the TWO (2) YEAR duration of this written warranty. This warranty gives CUSTOMER specific legal rights, which may vary depending on local law.
- 
- 7.0 **GOVERNING LAW:** This Limited Warranty shall be governed by the laws of the State of Illinois, U.S.A. excluding its<br>conflicts of laws principles and excluding the United Nations Convention on Contracts for the Internat Goods. U.S. Robotics Corporation 935 National Parkway Schaumburg, IL 60173 U.S.A

Printed in Taiwan

# 10 GENERAL TERMS:<br>11 This Limited Warranty is extended only to the original end-user purchaser (CUSTOMER) and is not transferable.<br>12 Mo agent, resulter, or business partier of U.S. ROBOTic Corporation (U.S. ROBOTICS) is a

**U.S. Robotics Corporation Two (2) Year Limited Warranty**

For current support contact information, go to the following Web site:

This devia complies which CC bases Part is, Operation is callent to the filtering two conditions:<br>This devia may not cause harmly interference.<br>This deviation is been found and found to comply which interference that may c

ecception, which can be determined by running the equipment off and on, the user is encouraged to by to correct the interference by<br>Rootiest or visional the receiving ansensa.<br>Rootiest the expendition between the equipment

ull Liming/COL Liming<br>This information is choosings equipment in ULL-Limins and COL Limins (of the most described in the user guide,<br>This information sculpturing equipment standard entired Digital Apparation, (IS See 31 In

Users should ensure for their own protection that the electrical ground connections of the power utility, telephone lines, and internal<br>metallic water pipe system, if pessent, are connected together. This precaution may be

**http://www.usr.com/support Regulatory Approvals FCC Declaration of Conformity**

Unit-100 13751 Mayfield Pl. Richmond, B.C. Canada V6V 2G9

- This Limited Warranty is only applicable in the country or territory where the product is intended for use (As<br>Indicated by the Product Model Number and any local telecommunication approval stickers affixed to the product
- is explicit that the content of this meta-type and the film of the content of the content of the content of the content of the content of the content of the content of the content of the content of the content of the cont
- 
- An phoetic Customers.<br>
Subject Customers are considered that the product will reserve the consideration of the consideration of the<br>
U.S. Roods Consider the periodic state of the special of the server of the server of the
-